## **Cuando intenta dar de alta un nuevo dispositivo**

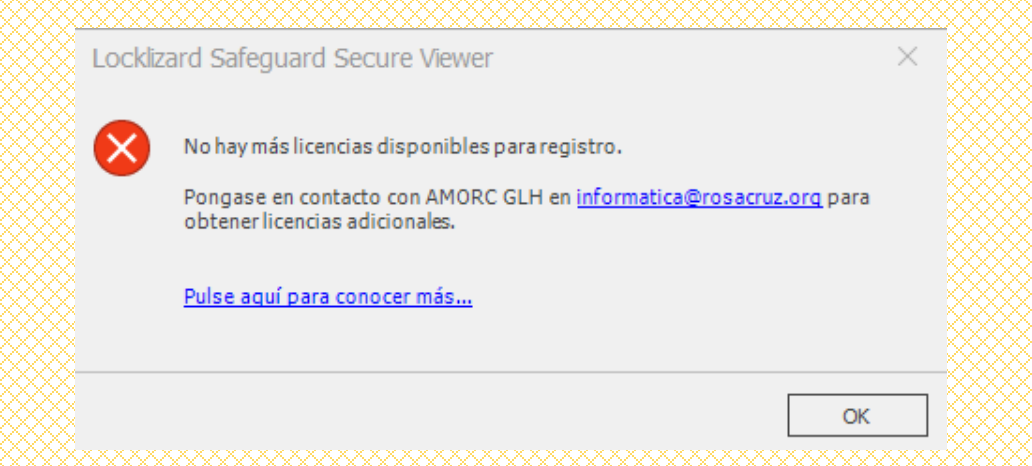

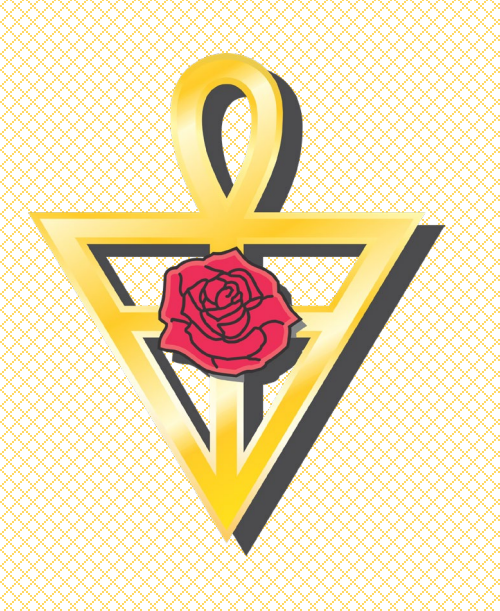

Por medio del portal web, usted mismo puede asignar un nuevo permiso a su licencia de Locklizard para que pueda registrar un nuevo dispositivo

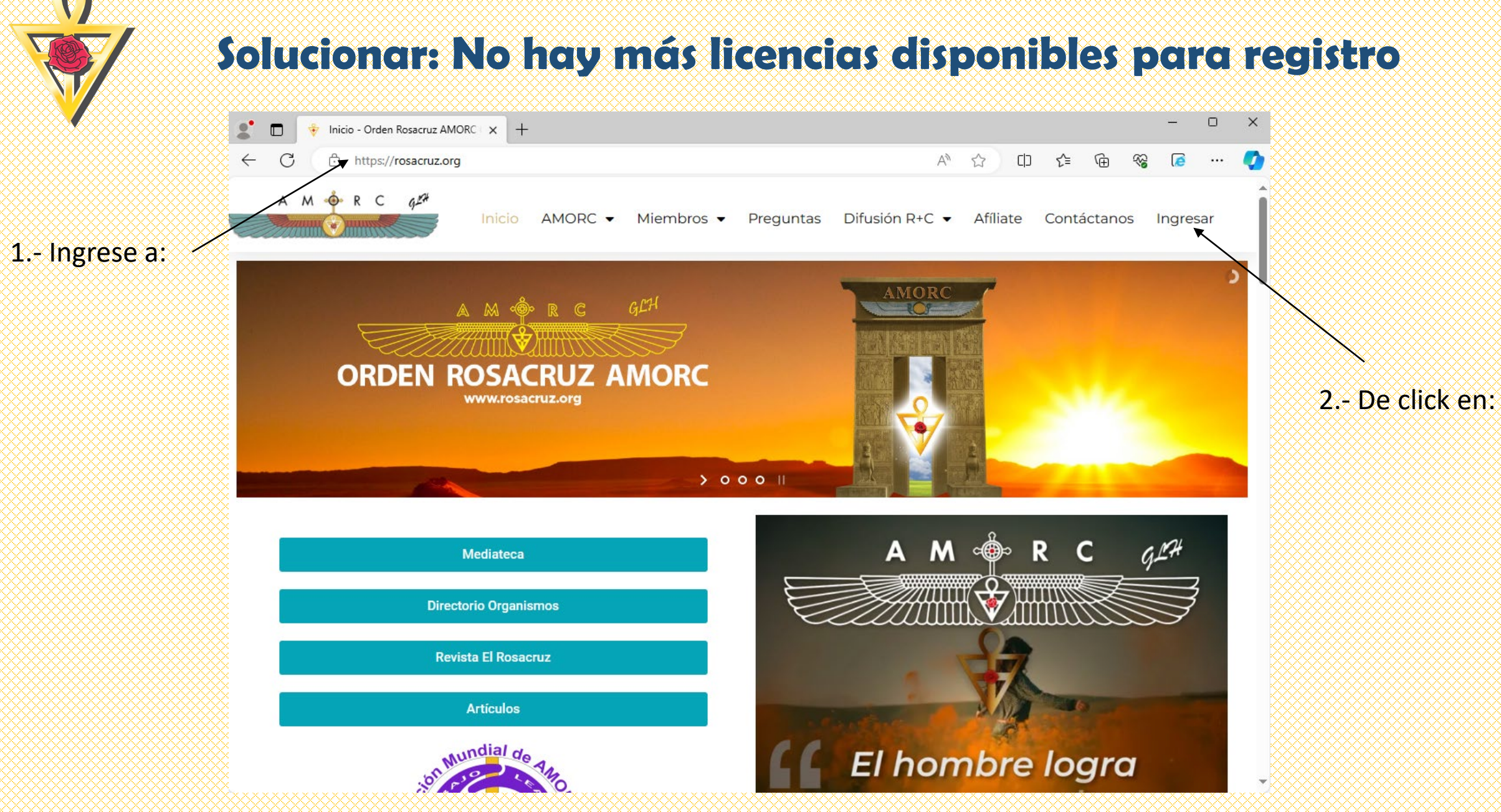

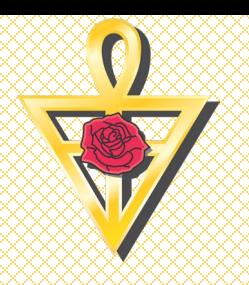

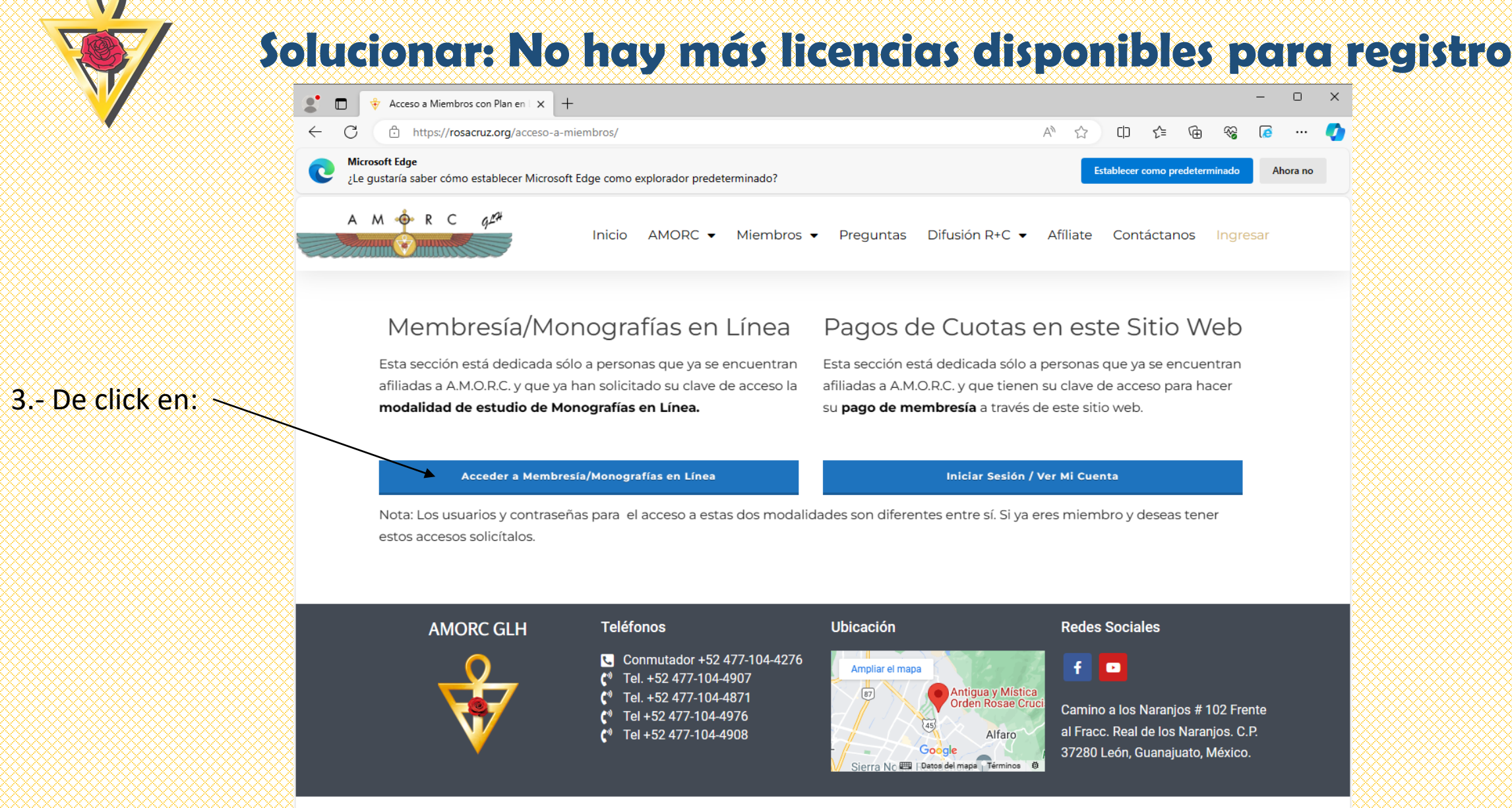

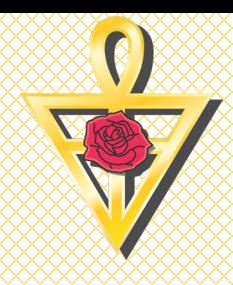

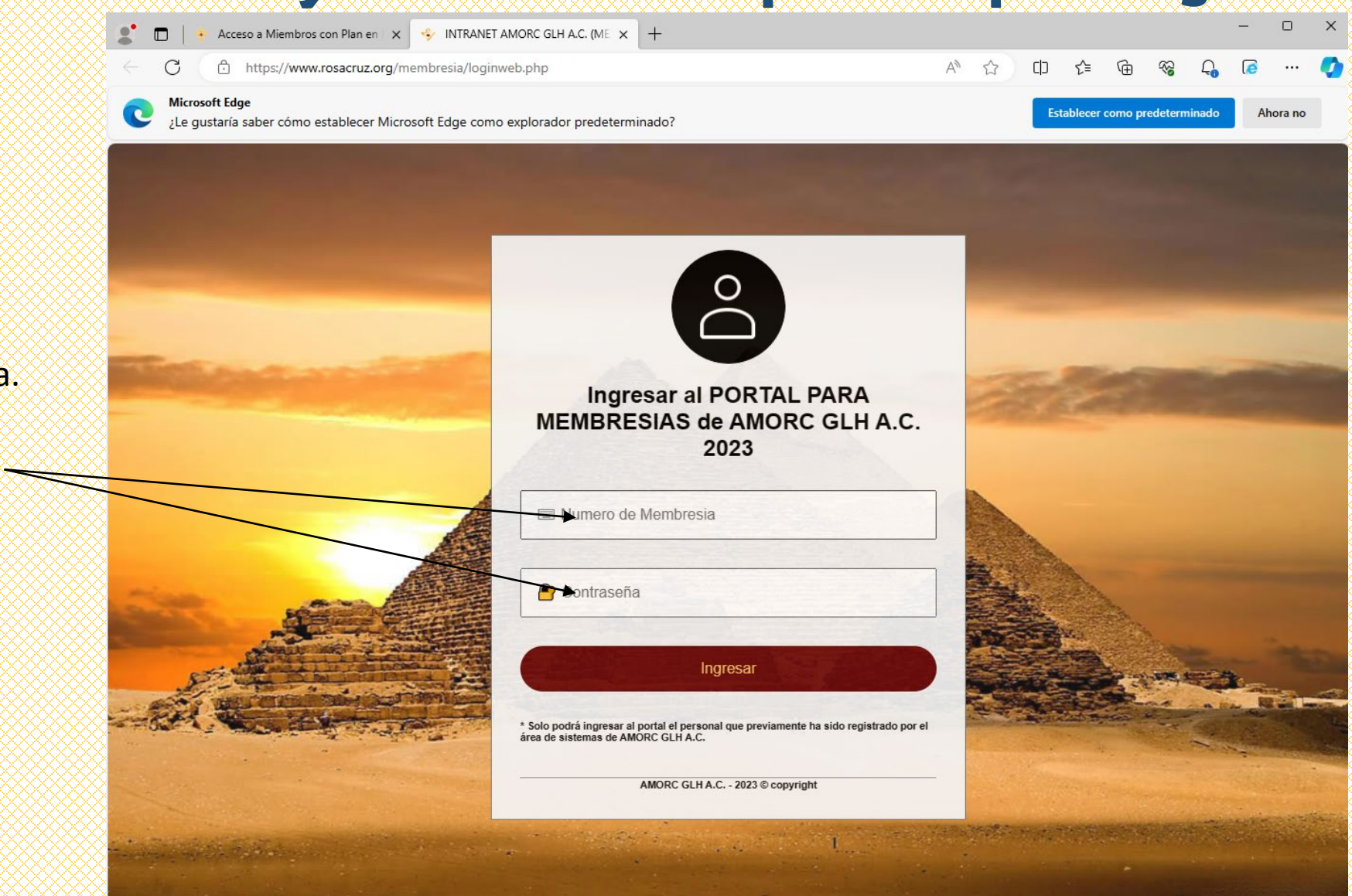

www.rosacruz.org

4.- Ingrese su número de membresía y su contraseña.

Si usted no cuenta con su contraseña, por favor solicítela al correo de informatica@rosacruz.org

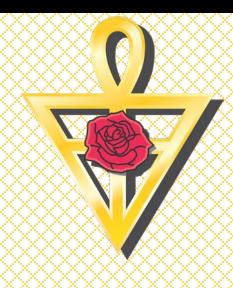

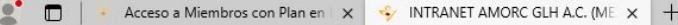

 $\mathcal{C}$ https://www.rosacruz.org/membresia/menuweb.php?

 $\leftarrow$ 

 $\begin{array}{ccccccc}\n\oslash & \oslash & \oslash^{\mathbb{N}} & \simeq^{\mathbb{N}}\n\end{array}$ ⊕ 다 ัััััั≍ ଛ  $\Omega$ e  $\cdots$ 

**ANTIGUA Y MISTICA ORDEN ROSACRUZ AMORC GLH** 

**PORTAL PARA MEMBRESIAS 2023** MEMBRESIA - MONOGRAFIA EN LÍNEA - PUBLICACIONES - VIDEOS EXCLUSIVOS

Bienvenido(a) al PORTAL PARA MEMBRESIAS de AMORC GLH A.C. La información desplegada en este sistema esta condicionada de acuerdo al tipo de membresía y forma de estudio que tiene actualmente en GLH.

5.- Si sus datos son correctos deberá ver un menú como el que se muestra y deberá dar click en el ícono Monografías – Manuscritos en Línea

### **SECCIONES** LA INICIACIÓN **ROSACRUZ** Monografías -Membresía en Línea **Publicaciones Videos Manuscritos en Línea Cerrar Sesión** AMORC GLH A.C. 2023 - @ copyright - Todos los derechos reservados

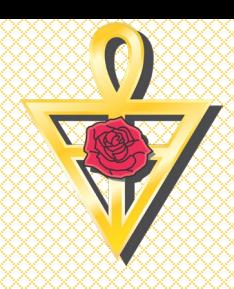

6.- Del Menú Monografía – Manuscritos en Línea, seleccione con el cursor la opción Solicitar permiso para un equipo adicional.

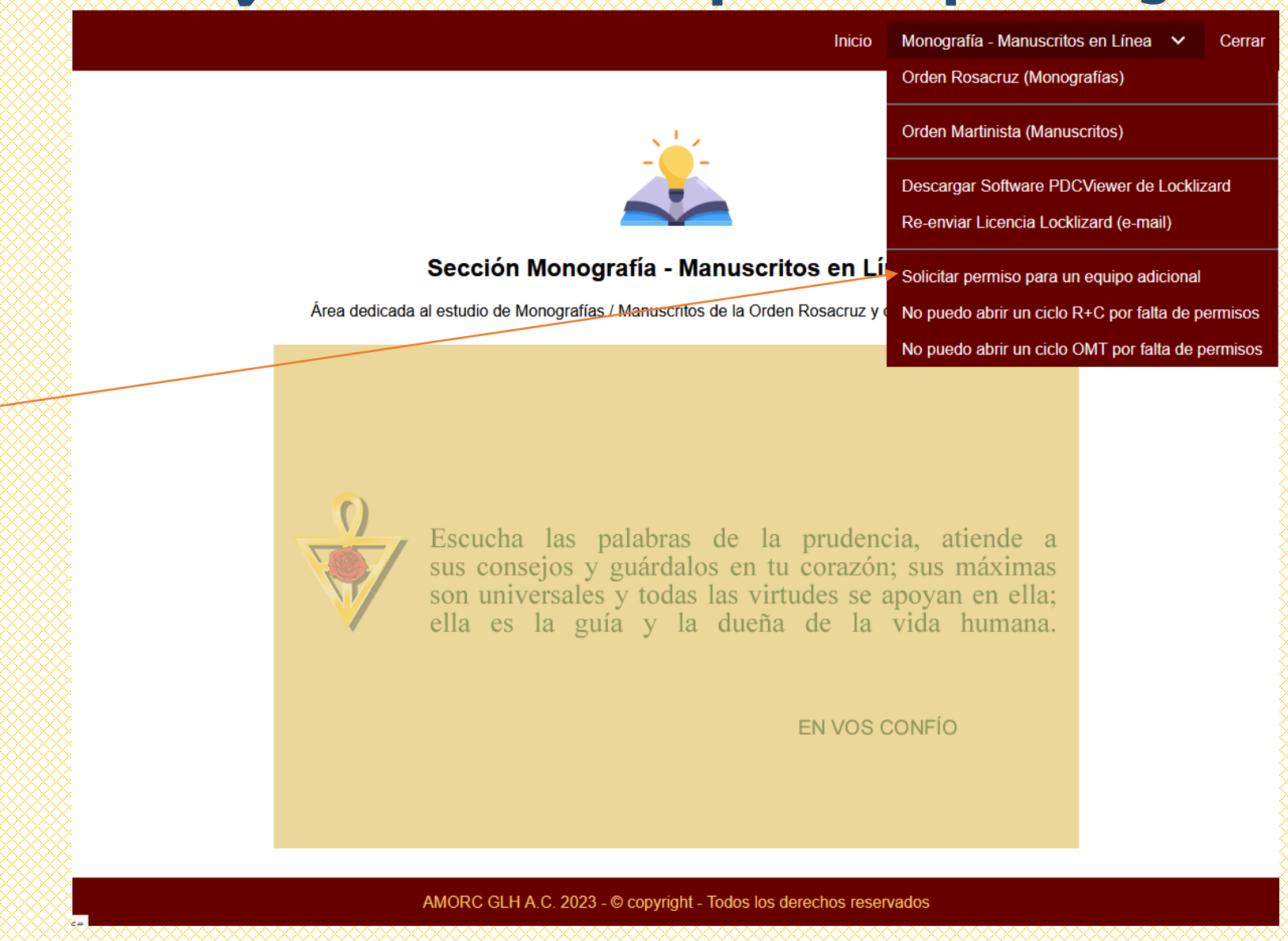

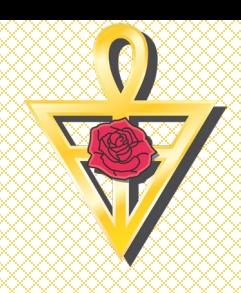

7.- De la ventana que se muestra, de click en generar licencia adicional para que pueda registrar el nuevo dispositivo.

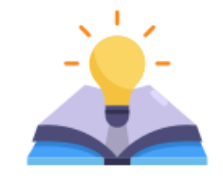

#### Solicitar permiso para un equipo adicional

Si usted desea registrar un nuevo equipo y su licencia se ha quedado sin la posibilidad de asignarle un nuevo permiso, por favor de click en generar licencia adicional para que pueda realizar el proceso.

> Recuerde que la licencia solo es para el uso exclusivo de la membresía 20570406. Hacer un mal uso de ella es motivo de bloqueo definitivo.

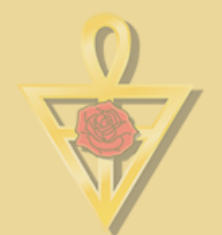

La paz de la sociedad depende de la justicia; la felicidad de los individuos depende de que puedan gozar en paz de todas sus posesiones. EN VOS CONFÍO

AMORC GLH A.C. 2023 - © copyright - Todos los derechos reservados

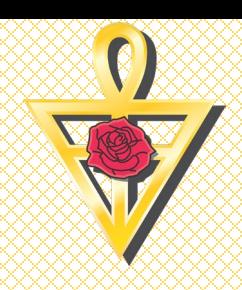

Monografía - Manuscritos en Línea  $\vee$ Inicio Cerrar

8.- Usted debe ver una ventana, como la mostrada.

El permiso ha sido asignado. Por favor realice el proceso de registro nuevamente y confirme que concluye satisfactoriamente.

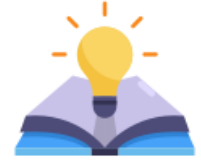

#### Asignación de permiso en Locklizard

Se ha asignado un permiso más a la licencia que recibió desde la GLH.

Por favor intente registrar el nuevo equipo.

Si no se resuelve el problema, comuníquese al área de informática.

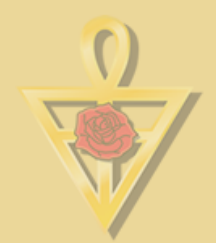

La paz de la sociedad depende de la justicia; la felicidad de los individuos depende de que puedan gozar en paz de todas sus posesiones.

EN VOS CONFÍO

AMORC GLH A.C. 2023 - © copyright - Todos los derechos reservados

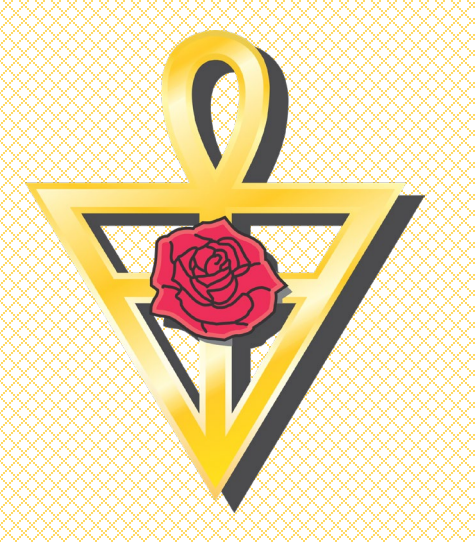

## Con esto terminamos esta guía.

### Cualquier duda, por favor comuníquese a GLH.

### Nuestros datos de contacto actualizados disponibles en:

## https://rosacruz.org/contactanos/